## **SIUS**

SIUS AG Im Langhag 1 | CH-8307 Effretikon | Switzerland Tel. +41 52 354 60 60 www.sius.com | admin@sius.com

## **RANGE BOARD**

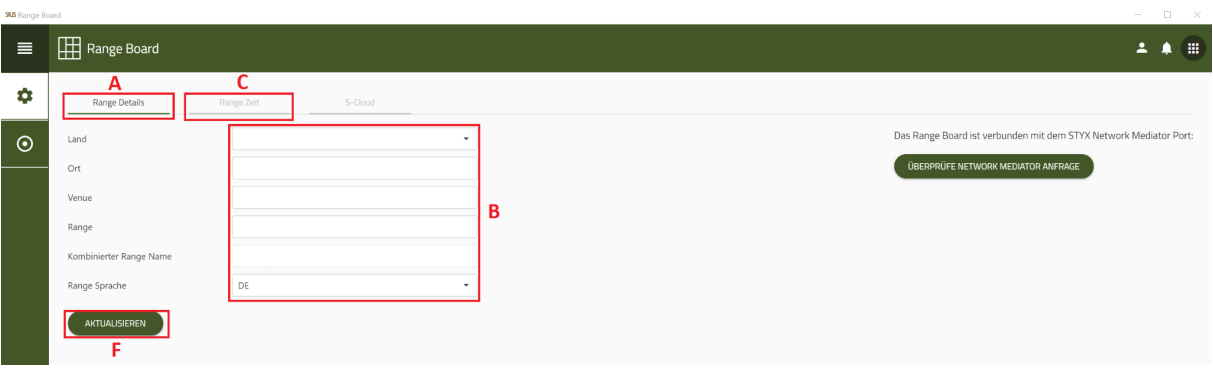

- A. Please make a choice **«Range Details»** out of
- B. Enter the data
- C. Switch to the **«Range time»**

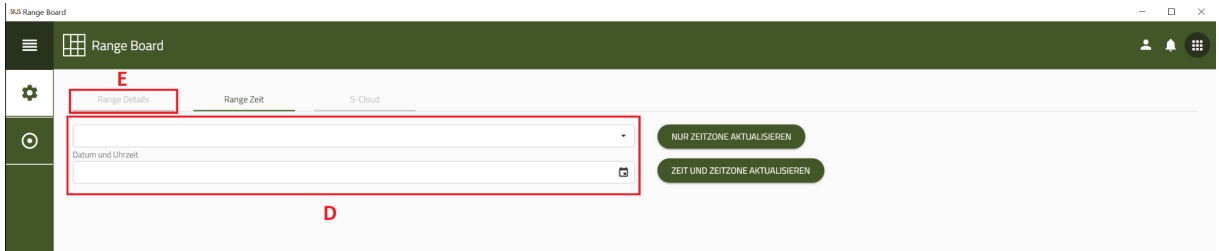

- D. Enter the date and time
- E. Switch back to **«Range Details»**
- F. click on **«To update»**

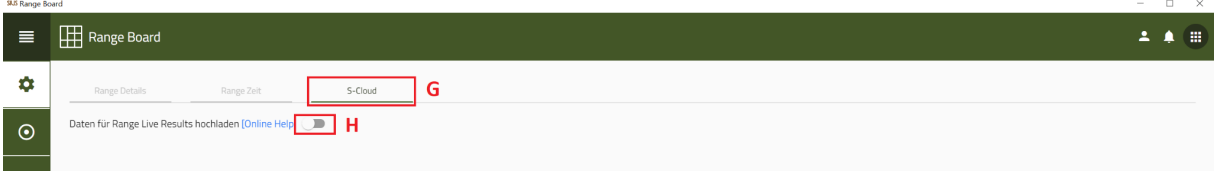

- G. Please make a choice **«S-Cloud»** out of
- H. If necessary, you can move the latch to the right push, thus the S-Cloud is activated.

This allows you to upload the data for Range Live Results.

## SIUS

SIUS AG Im Langhag 1 | CH-8307 Effretikon | Switzerland Tel. +41 52 354 60 60 www.sius.com | admin@sius.com

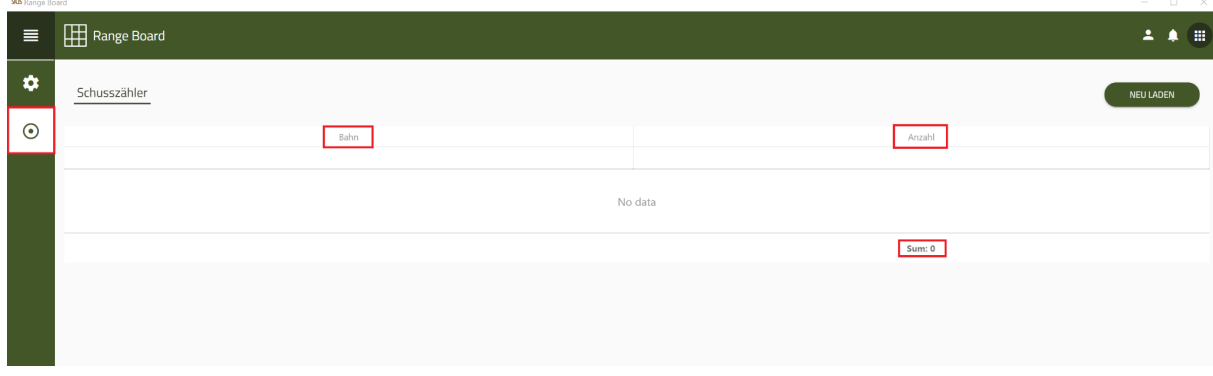

Choose on the left **«shot counter»** out of.

In the shot counter, you can see all lanes and their number of shots that were shot on the individual lanes. You will see one at the bottom right Summary of all shots as **«Sum:»**.